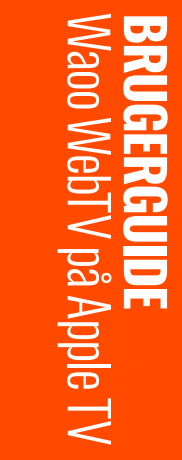

FIBERBREDBÅND | TV | STREAMING | TELEFONI | MOBIL

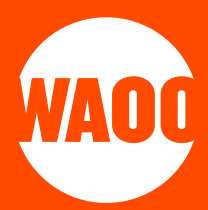

### HENT APP'EN PÅ APPLE TV

- SÅDAN LOGGER DU IND
- SÅDAN BRUGER DU APP'EN
- OPTAGELSER
- INDSTILLINGER
- INFO, UNDERTEKSTER & LYD
- KANALVÆLGER
- KONTAKTINFORMATION

# **HENT APPEN PÅ APPLE TV**

På Apple TV skal du åbne App Store.

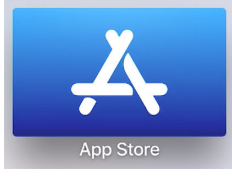

Figur 1: Log ind

Herefter skal du søge efter **"Waoo"**, og hente Waoo TV app'en.

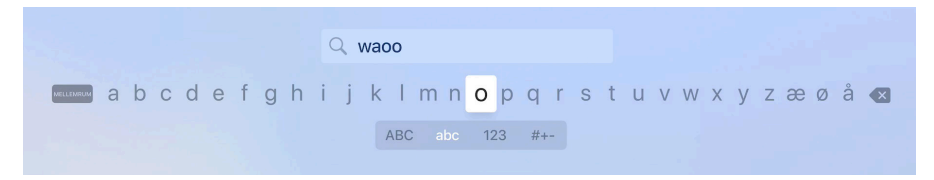

#### Figur 2: Søg efter Waoo

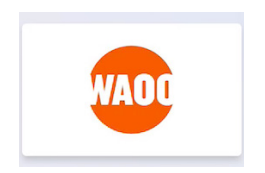

Figur 3: Waoo TV app

# **SÅDAN LOGGER DU IND**

Når du har installeret app'en og starter Waoo TV første gang, skal du logge ind med dit Waoo Web TV login eller din Waoo TV Go kode.

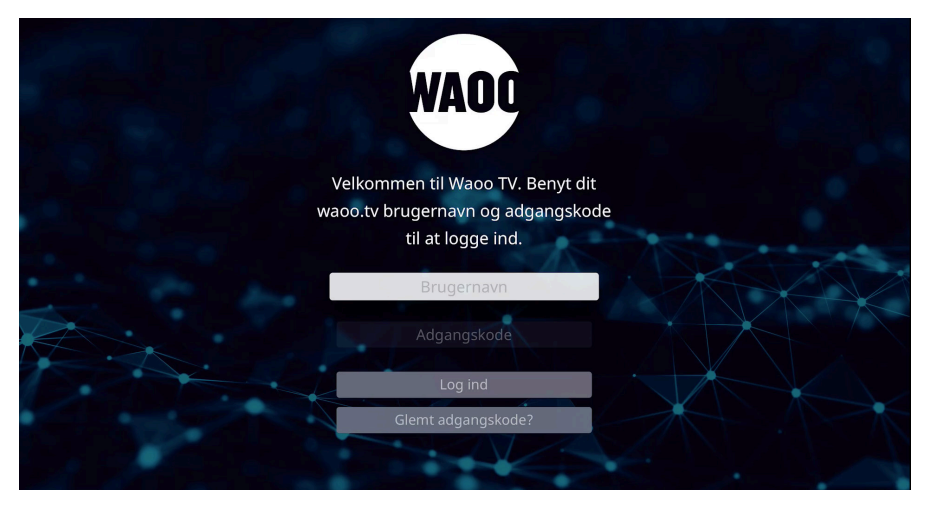

Figur 4: Log ind

Indtast dit brugernavn og din adgangskode og tryk på **"Log ind"**. Hvis du ikke har et login, kan du oprette et på waoo.tv via din computer. Tryk på **"Glemt adgangskode?"** hvis du har glemt din adgangskode.

# **SÅDAN BRUGER DU APPEN**

### TV-GUIDE

På forsiden ser du i venstre side en TV-guide med det nuværende og næste program.

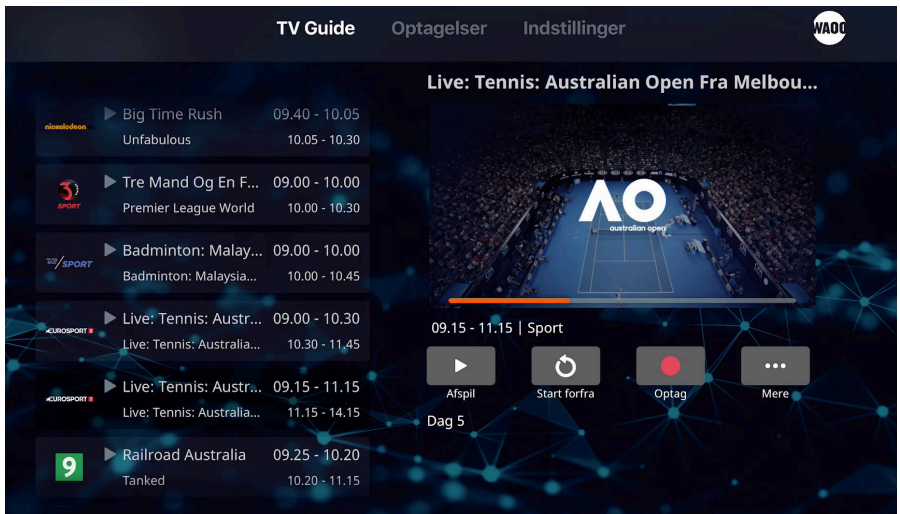

#### Figur 5: TV-Guide

Til højre for TV-guiden ses et billede af programmet, og en orange indikator for hvor langt programmet er henne.

Ved at vælge en kanal og klikke på den, vises kanalen i fuld skærm.

Under programbilledet ses fire ikoner.

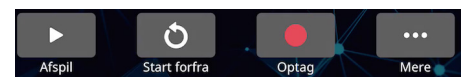

Figur 6: Digitale tjenester

**Afspil:** Afspiller det aktuelle program.

**Start Forfra:** Starter det aktuelle program forfra.

**Optag:** Optager det aktuelle program. Du kan både optage én udsendelse eller en hel serie.

**Mere:** Viser dagsprogrammet for kanalen, og du kan også gå tilbage i tiden og starte et program fra **"Arkiv"**, eller frem i tiden og planlægge en optagelse.

Under ikonerne er en programomtale. Klik på denne for at læse den fulde beskrivelse.

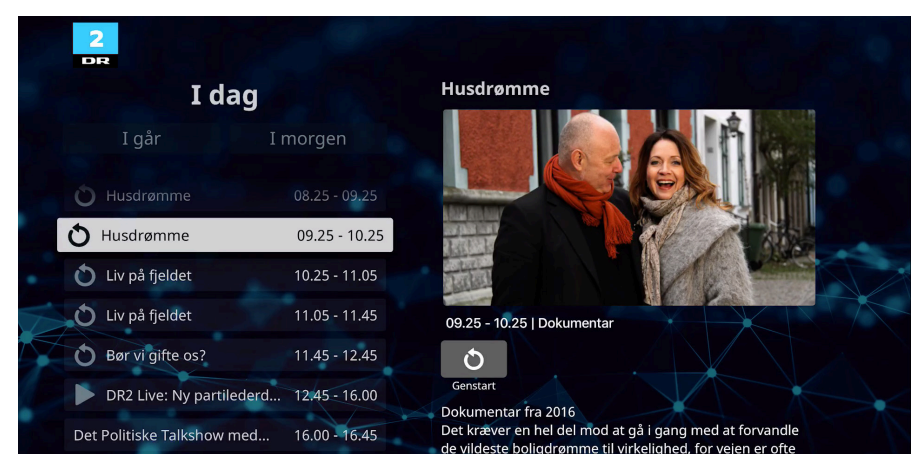

Figur 7: Dagsvisning

Når programmet er markeret med  $\bullet$  kan programmet startes forfra.

## **OPTAGELSER**

I menupunktet Optagelser, ses de optagelser du har foretaget fra enten dit Apple TV, eller dine øvrige TV-enheder som f.eks.: TV-boks, Web, Mobil eller tablet. I menupunktet Planlagte, ses de fremtidige planlagte optagelser i Cloud Record.

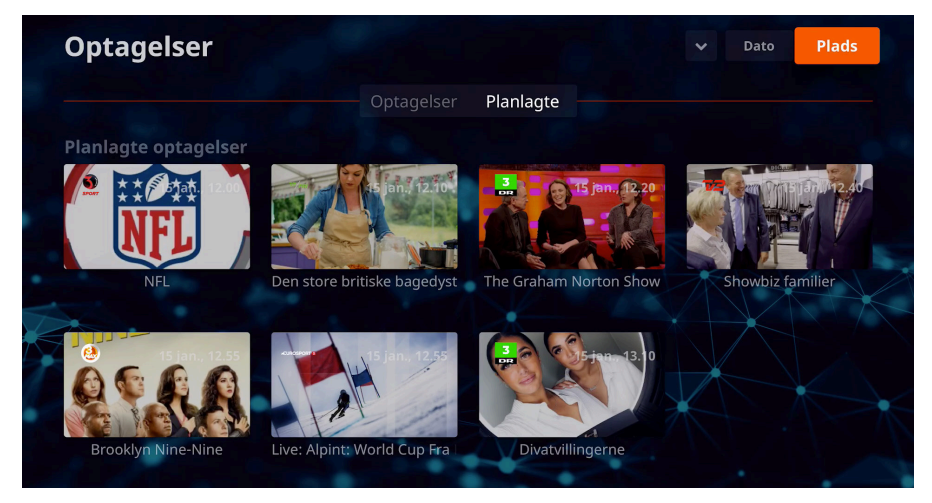

Figur 8: Optagelser

Optagelserne gemmes i **"skyen"** og kan ses fra alle dine øvrige enheder.

Hvis du foretager et "langt" tryk på knappen på fjernbetjeningen, får du mulighed for at slette en optagelse.

Øverst er menupunktet Plads, hvor du får et overblik over lagringspladsen.

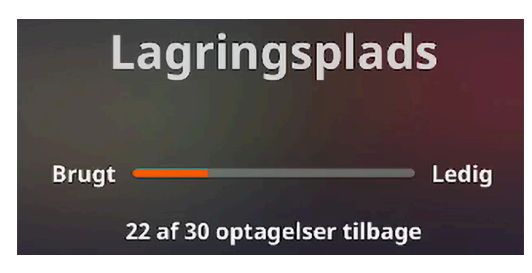

Figur 9: Oversigt over lagringsplads

## **INDSTILLINGER**

Under indstillinger er der en række undermenuer.

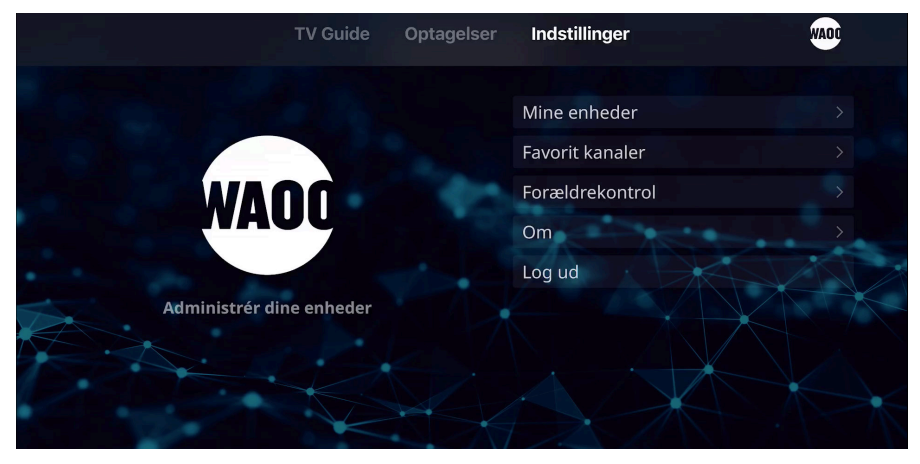

Figur 10: Indstillinger

**Mine enheder:** Her kan du administrere dine Waoo Web TV eller Waoo TV Go enheder, og eventuelt fjerne nogle hvis du ønsker.

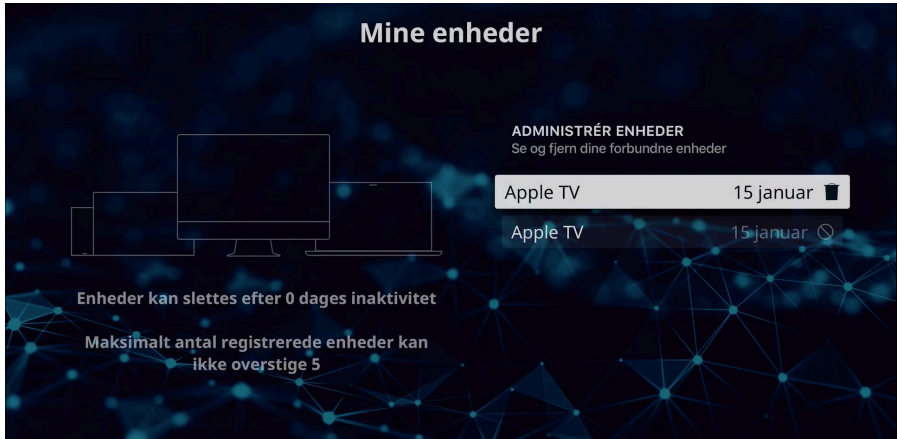

#### Figur 11: Mine enheder

**Favoritkanaler:** Her vælges hvilke kanaler du ønsker i din favoritliste. Den rækkefølge du vælger kanalerne i, vil være den rækkefølge kanalerne bliver vist.

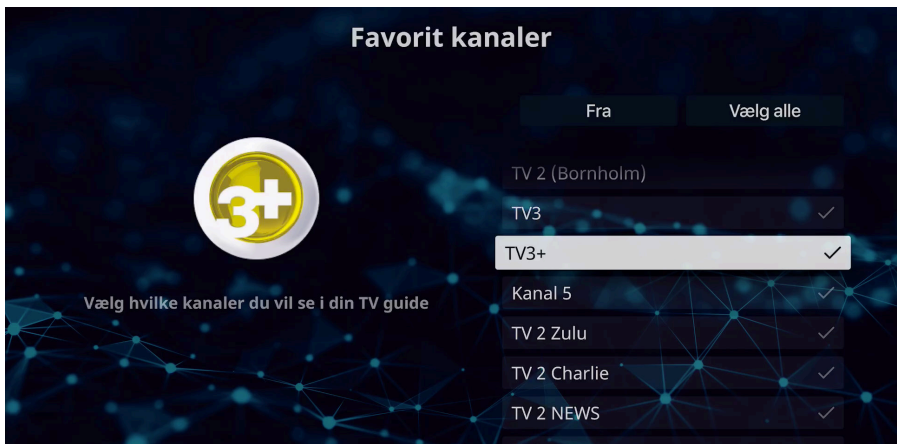

Figur 12: Favoritkanaler

**Forældrekontrol:** Her kan sætte lås på udvalgte kanaler. Brug den 4 cifrede master PIN-kode til at låse og låse op med.

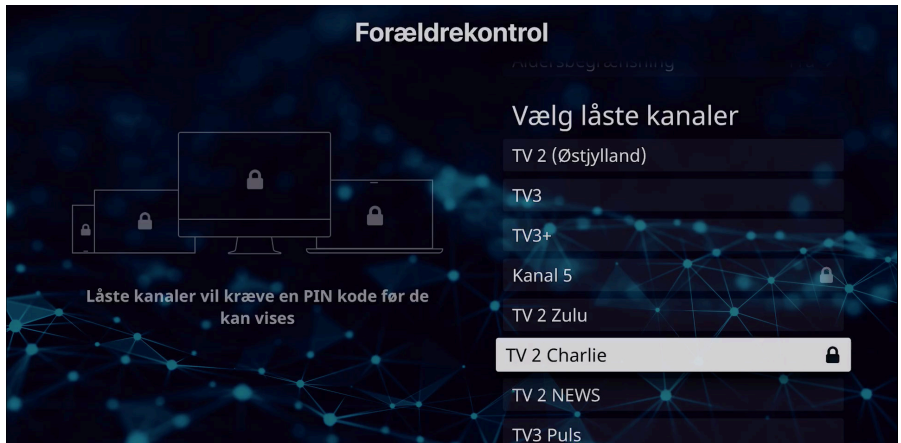

### Figur 13: Forældrekontrol

# **INFO, UNDERTEKSTER & LYD**

Swipe **nedad** på fjernbetjeningen når billedet vises i fuldskærm, og tre menupunkter kommer frem:

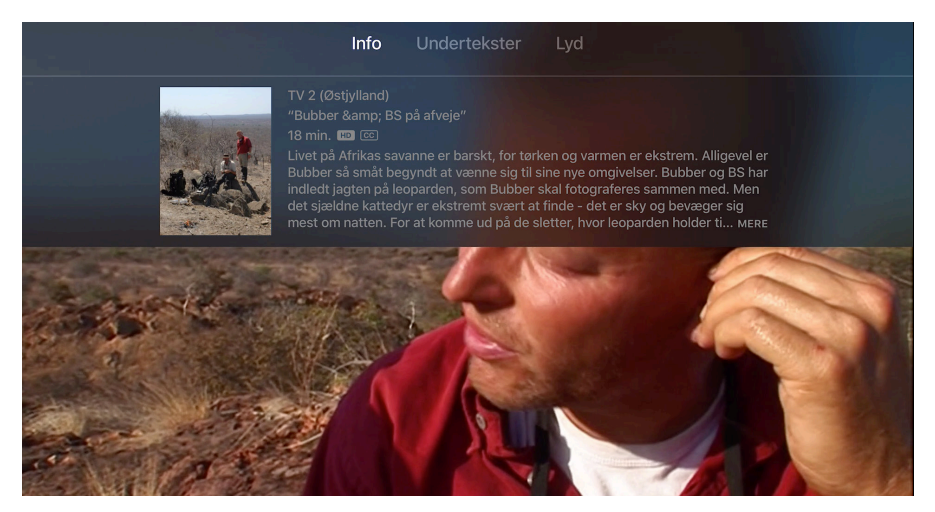

Figur 14: Info, Undertekster og Lyd

**Info:** Kort info om program, kanal, varighed og kvalitet.

**Undertekster:** Hvis kanalen understøtter det, kan undertekster til- eller fravælges. **Lyd:** Her kan der vælges forskellige lydindstillinger afhængig af kanalen og det tilkoblede udstyr.

### **KANALVÆLGER**

Swipe **opad** på fjernbetjeningen når billedet vises i fuldskærm, og ikoner for kanalerne kommer frem.

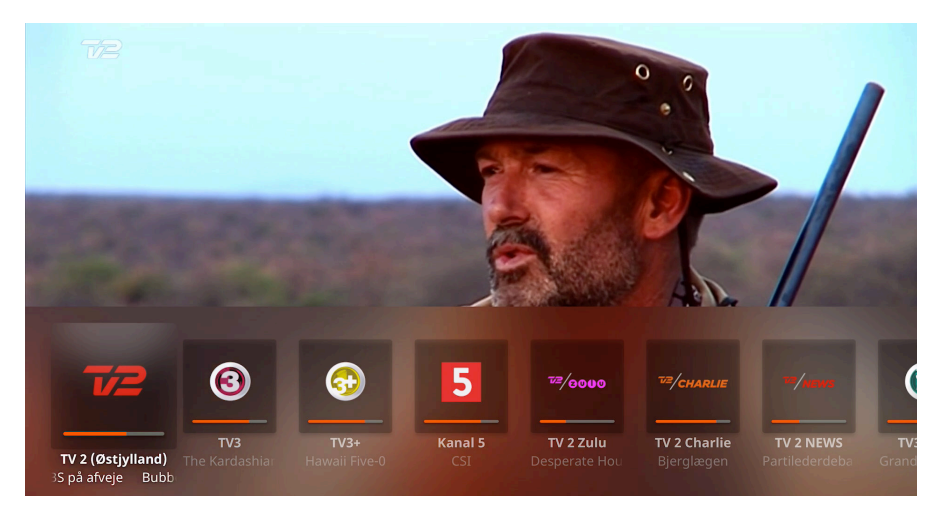

#### Figur 15: Kanalvælger

Her ses det aktuelle program for hver kanal, og med en indikation af hvor langt programmet er henne, i form af den orange bar i bunden af ikonet. Klik på et af kanal-ikonerne for at vælge kanal.

### **KONTAKTINFORMATION**

Du kan kontakte dit fibernetselskab, hvis du har spørgsmål i forbindelse med installationen af din TV-boks eller dit TV-abonnement i øvrigt.

Find kontaktinformation på [waoo.dk/kontakt](http://waoo.dk/kontakt)

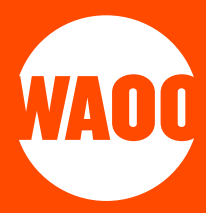